# **バーナコントローラ BC-Rシリーズ スマートローダパッケージ SLP-BCR インストール/使用の手引き**

**スマートローダパッケージ SLP-BCRをご購入いただき、まことにありがとうございます。**

**ご注文・ご使用に際しては、下記URLより「ご注文・ご使用に際してのご承諾事項」を必ずお読みください。**

**http://www.azbil.com/jp/product/factory/order.html**

**© 2013-2017 Azbil Corporation All Rights Reserved.**

**お買い上げいただいた、**スマートローダパッケージ SLP-BCR**は、下表のように構成されています。**

**商品の開梱時に次の点について確認してください。**

 **1. ご注文の商品に間違いがないか、形番をチェックする**

**2. 商品に破損がないかどうか、外観をチェックする**

**3. 付属品が規定どおりあるか、チェックする**

**開梱後は、付属品を紛失したり破損したりしないように、十分注意して取り扱ってください。 万一、異常や間違いがあった場合は、直ちにお買い上げの販売店までご連絡ください。**

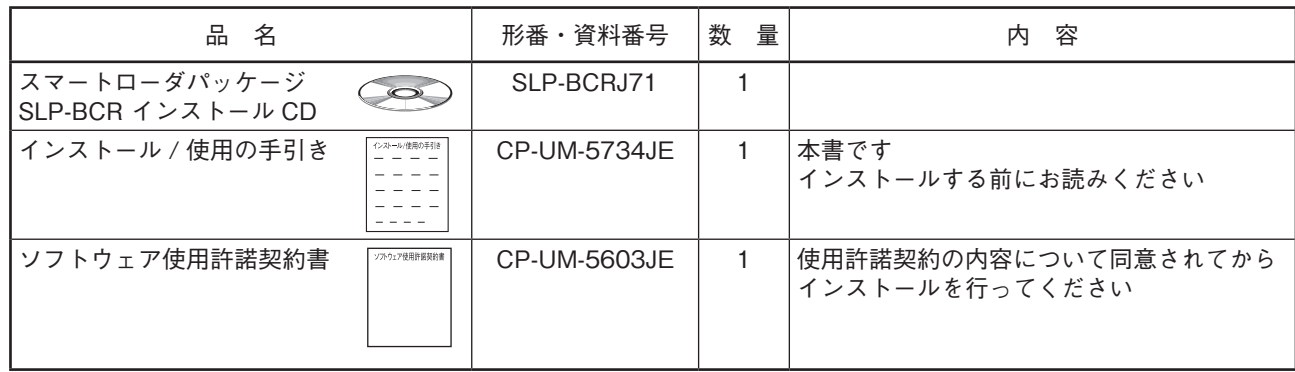

## ■ **別売品**

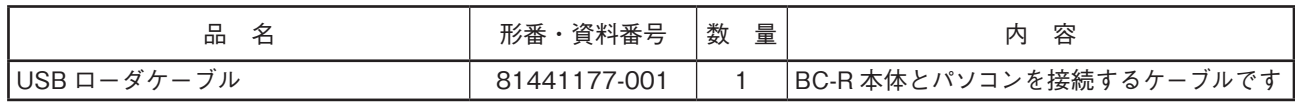

# **1. SLP-BCRの動作に必要なシステム環境**

SLP-BCR**(以下、ローダと呼びます)を使用するには、次のシステム環境が必要です。**

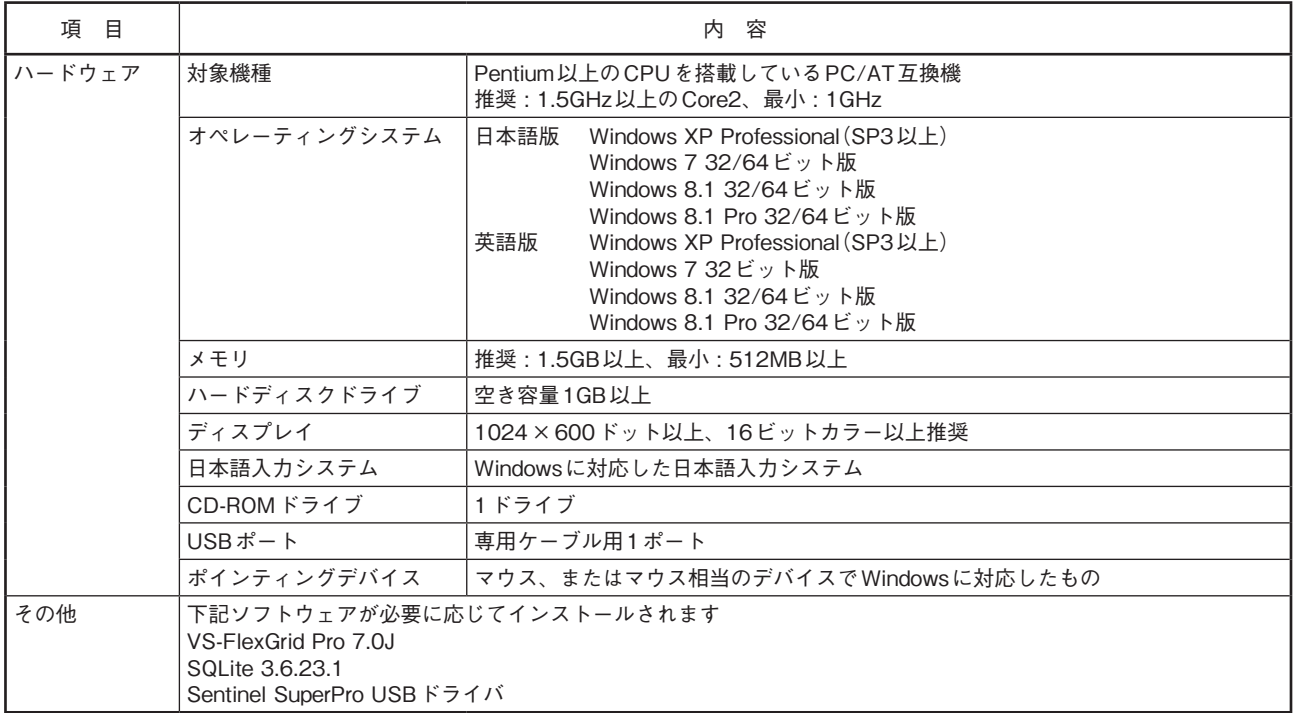

# **2. ローダのインストール**

**本ローダはパソコンのハードディスクにインストールし てください。インストールしたあと、インストールCDは バックアップ用として保存してください。ここでは、ロー ダをパソコンにインストールする方法を説明します。**

## **取り扱い上の注意**

- このCD-ROMは、パソコンのOSを含まないため、OS の入っていないパソコンでは使用できません。
- 他のアプリケーションソフトが動作している場合、イン ストールプログラムが正常に動作しないことがありま す。いったん、他のアプリケーションソフトを終了して からインストールプログラムを起動してください。また 他のアプリケーション、ドライバなどの組み合わせによ りローダが動作しないことがあります。Windows、パ ソコンの設定に関してはそれぞれWindows、パソコン に付属の取扱説明書をご覧ください。
- OSが日本語版Windowsの場合、日本語版SLP-BCRが インストールされます。インストール後、英語版SLP-BCR への切り替えが可能です。(<
<
<  $\blacktriangledown$ 8. 日本語版インストール 後に英語表記に切り替えるには) OSが日本語以外のWindowsの場合、英語版SLP-BCR がインストールされます。

# ■ **ローダのインストール手順**

- **① インストールCDをパソコンのCD-ROMドライブへ セットしてください。**
- **②** [install.exe]**をダブルクリックしてください。**
- **≫インストール初期画面が表示されます。**

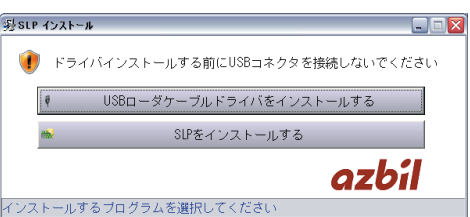

SLP-BCR**をインストールする場合、**[SLPをインストー ルする]**をクリックしてください。**

**USBローダケーブルドライバをインストールする場 合、**[USBローダケーブルドライバをインストールする] **をクリックしてください。** 

(<<br />
3. USBローダケーブルデバイスドライバのインス トール)

**≫インストール画面が表示されます。**

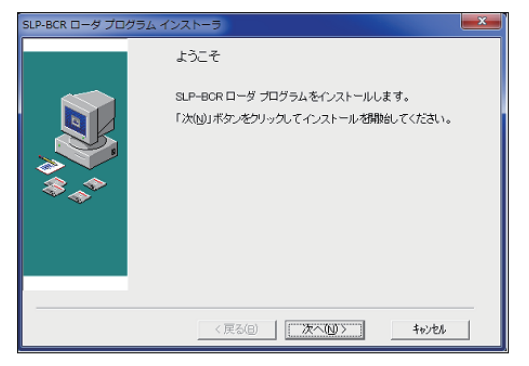

3)  $\frac{1}{x} \left( \frac{x^2}{2} \right)$   $\frac{1}{x} \left( \frac{x^2}{2} \right)$   $\frac{1}{x} \left( \frac{x^2}{2} \right)$ **≫次の画面が表示されます。** 

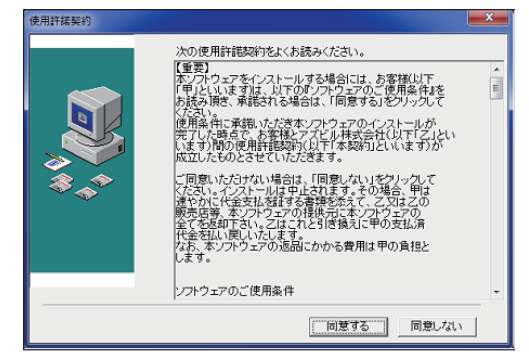

**④ ソフトウェア使用権許諾契約に同意し、インストールをす る場合は、**[同意する]**ボタンをクリックしてください。 ≫次の画面が表示されます。** 

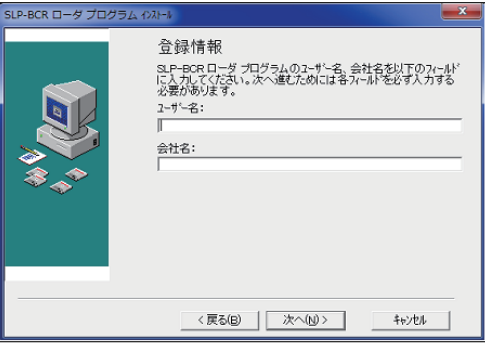

**⑤ ユーザ名、および会社名を入力して、**[次へ(N)]**ボタンを クリックしてください。 ≫次の画面が表示されます。** 

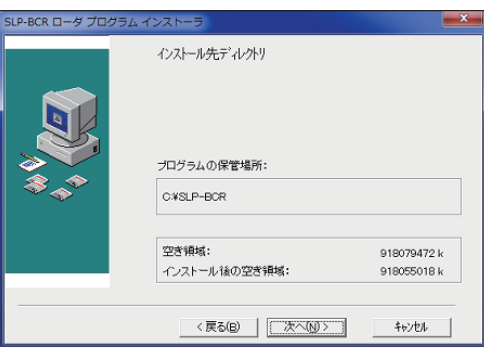

**⑥ インストール先は固定です。**[次へ(N)]**ボタンをクリック してください。** 

**≫次の画面が表示されます。** 

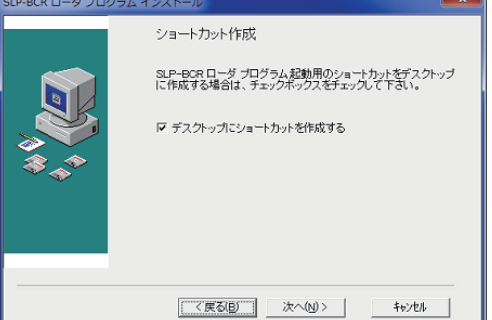

**⑦ デスクトップにショートカットを作成しない場合はチェッ クボックスを外して、**[次へ(N)]**ボタンをクリックしてく ださい。**

**デスクトップにショートカットを作成する場合は、そのま ま**[次へ(N)]**ボタンをクリックしてください。**

**≫ 次の画面が表示されます。** 

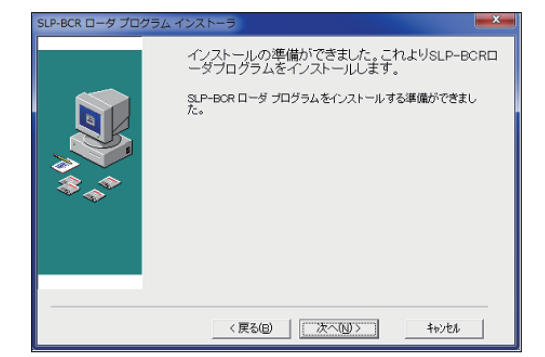

**⑧** [次へ(N)]**ボタンをクリックしてください。 インストールが開始され、インストールが完了します。 ≫次の画面が表示されます。** 

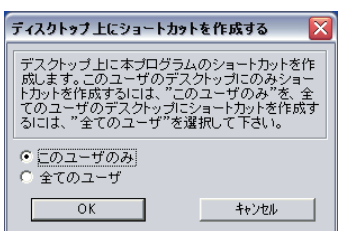

**⑨ 現在ログインしているユーザのみにショートカットを作成 する場合は、**[このユーザのみ]**を選択して**[OK]**ボタンを クリックしてください。**

**すべてのユーザでショートカットを使用する場合は、**[全て のユーザ]**を選択して**[OK]**ボタンをクリックしてください。 ≫次の画面が表示されます。** 

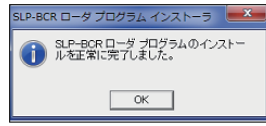

**⑩** [OK]**ボタンをクリックしてください。 インストールは終了します。**

# ■ **ローダのアンインストール手順**

## **取り扱い上の注意**

- 他のアプリケーションを終了してからアンインストール を実行してください。アンインストール後にコンピュー タの再起動をしてください。
- **SLP-BCRのアンインストール**
	- **① コントロールパネルの** [プログラムの追加と削除 「SLP-BCR ローダプログラム」の [変更と削除]]  **をクリックしてください。**
	- **② 指示に従いアンインストールしてください。**

#### **取り扱い上の注意**

• アンインストールを行うと、SLP-BCRフォルダ内のデー タはすべて、削除されます。 お客様が保存されたデータがSLP-BCRフォルダ内にあ る場合、アンインストールを行うと削除されますのでご 注意ください。

# **3. USBローダケーブルデバイスドライバの**

**インストール USBローダケーブルを使うには、デバイスドライバのイ ンストールが必要です。 以下の手順でパソコンにデバイスドライバをインストー ルしてください。**

# ■ **デバイスドライバのインストール手順**

#### **取り扱い上の注意**

- デバイスドライバは必ず以降に説明する手順でインス トールしてください。手順を間違えるとUSBローダケー ブルを認識しない場合があります。認識できなくなった ときにはアンインストール作業を行ってから再度インス トール作業を行ってください。
- デバイスドライバのインストールにはお使いのコン ピュータの管理者権限が必要です。 Administratorで行うか、Administratorsグループに属し ているユーザをお使いください。
- USBポートが複数ある場合、USBローダケーブルは毎 回同じポートに接続してください。別のポートに接続す ると、再度ドライバのインストールが必要となる場合が あります。
- **①インストール初期画面上の**[USBローダケーブルドライ バをインストールする]**をクリックしてください。(イン ストール初期画面が表示されていない場合、CD-ROM上 の**[install.exe]**をダブルクリックしてインストール初期 画面を表示します)**

**≫次の画面が表示されます。** 

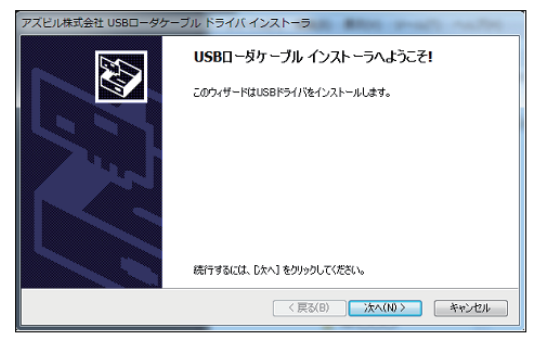

**②** [次へ(N)]**ボタンをクリックしてください。 ≫次の画面が表示されます。** 

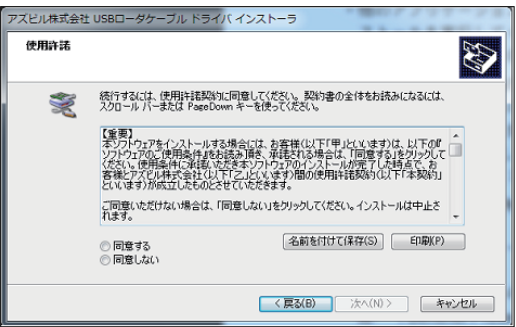

**③ ソフトウェア使用権許諾契約に同意し、インストール する場合は、**[同意する]**を選択して** [次へ(N)]**ボタ ンをクリックしてください。 ≫次の画面が表示されます。** 

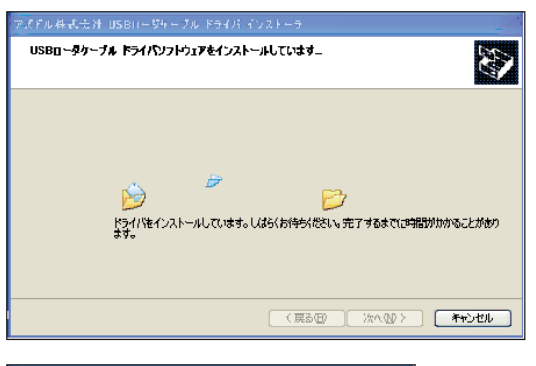

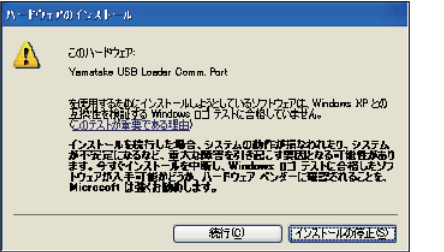

- **④** [続行(C)]**ボタンをクリックしてください。**
- **≫デバイスドライバのインストールが開始され、完了する と次の画面が表示されます。**

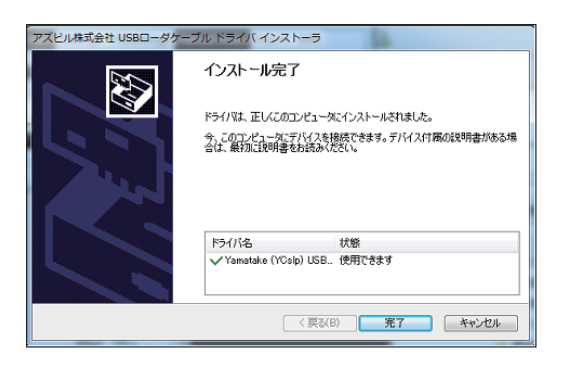

- **⑤** [完了]**ボタンをクリックしてインストールを完了して ください。**
- **⑥ USBローダケーブルをUSBポートに接続してください。 ≫WindowsがUSBローダケーブルを認識すると、次の ような表示がタスクトレイに表示されます。 (Windows環境によっては表示されない場合もあり ます)**

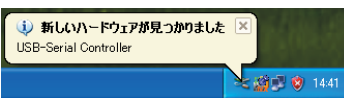

**≫ドライバのインストール用ウィザードが表示されます。** 

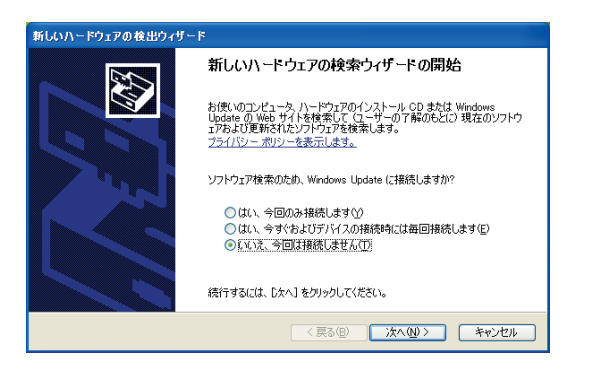

**⑦** [いいえ、今回は接続しません(T)]**を選択して、**[次へ(N)] **ボタンをクリックしてください。**

**⑧ インストールするデバイスドライバの検索先を**[ソフト ウェアを自動的にインストールする(推奨)(I)] **を選択 して、**[次へ(N)]**ボタンをクリックしてください。** 

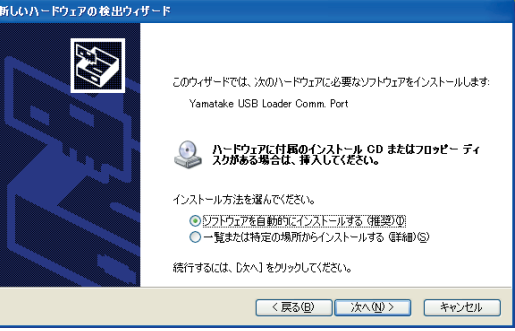

 **≫デバイスドライバの検索を開始します。** 

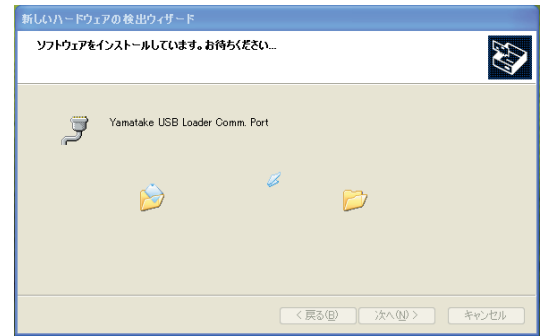

 **≫デバイスドライバが見つかると次のウィンドウが表 示されます。** 

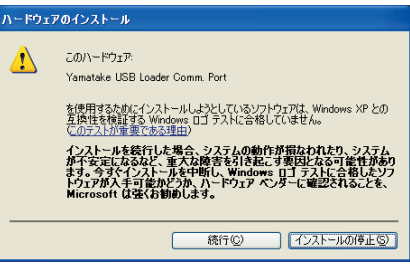

**⑨** [続行(C)]**ボタンをクリックしてください。 ≫デバイスドライバのインストールが開始されます。** 

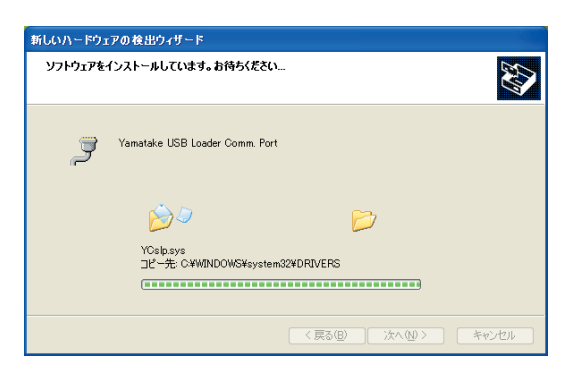

 **≫デバイスドライバのインストールが完了すると次の ウィンドウが表示されます。** 

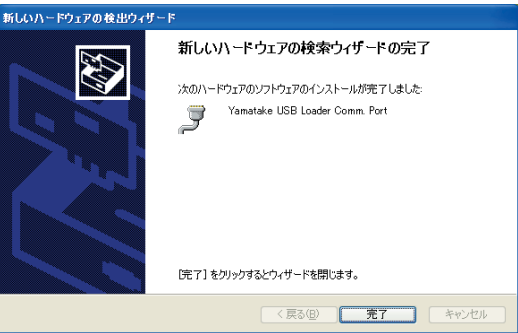

**⑩** [完了]**ボタンをクリックしてください。** 

**≫デバイスドライバのインストール作業が完了すると次 のような表示がタスクトレイに表示され、Windowsが USBローダケーブルを正常に認識します。**

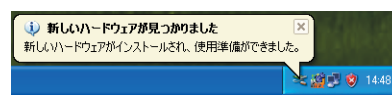

**⑪** [コントロールパネル] → [システム] → [ハードウェ ア] → [デバイスマネージャ ] を開き、[ポート(COMと LPT)]**の中のYamatake USB Loader Comm.portの番号を 確認してください。** 

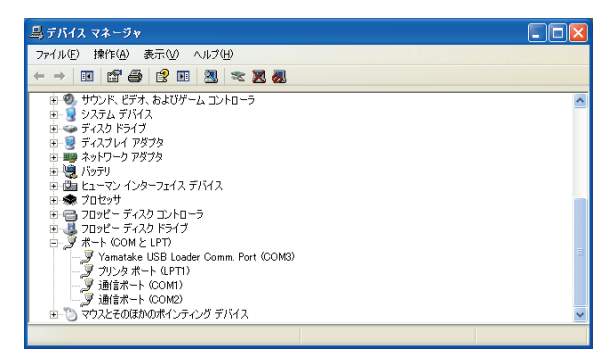

■ USBローダケーブル用デバイスドライバの **アンインストール手順**

#### **取り扱い上の注意**

- 他のアプリケーションを終了してからアンインストール を実行してください。アンインストール後にコンピュー タの再起動をしてください。
- **① コントロールパネルの** [プログラムの追加と削除 「Yamatake(YCslp) USB(xx/xx/xxxx)」] **または** [プ ログラムと機能「Windows ドライバパッケージProlific (Ser2pl64)Ports(xx/xx/xxxx)」]**を選択し、**[変更と 削除]ボタン、または[アンインストールと変更]**ボタ ンをクリックしてください。**
- **② アンインストールプログラムの指示に従いアンインス トールしてください。**

**4. ローダの起動・終了**

# ■ **ローダの起動手順**

**① 画面下部の**[スタート]**ボタンをクリックし**[プログラ ム] → [SLP] → [SLP-BCR] **を選択してください。 ≫ローダが起動し、メニューウィンドウが表示され ます。**

# **参 考**

• **使用しているオペレーティングシステムやマウスの使用 方法については、Windowsに付属の取扱説明書をご覧く ださい。**

# ■ ローダを終了する

**画面右上の × アイコンをクリックしてください。 また、**[ファイル(F)] → [終了(Q)] **を選択しても同じ処 理が行えます。**

## **取り扱い上の注意**

• ノイズなどの影響により、BC-Rとの通信が途絶える場 合があります。その場合は、SLPを再起動してください。

# **5.メニュー構成**

■ **モニタ画面とメニュー構成一覧**

SLP-BCR**を起動すると、次の画面が表示されます。**

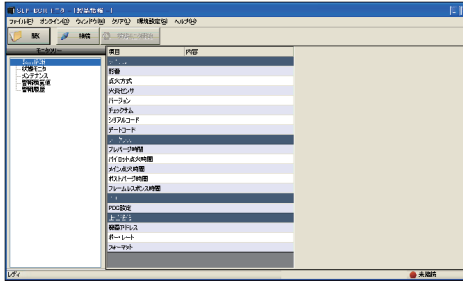

アイコンの一覧

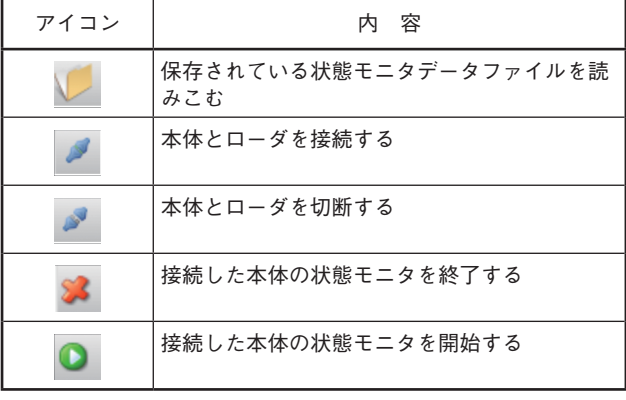

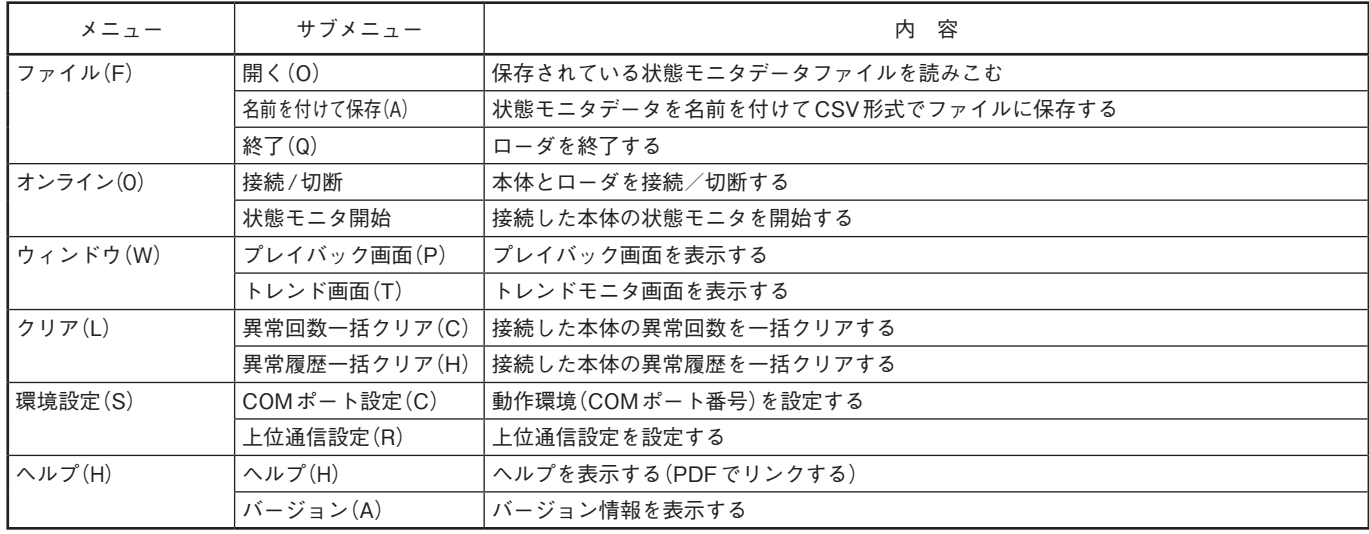

# **6.環境設定するには**

# ■ COMポートの設定

[環境設定(S)] → [COMポート設定(C)] **を選択して ください。**

**≫次の画面が表示されます。**

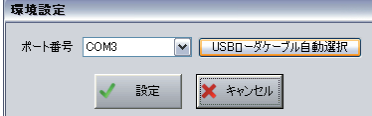

**使用するローダケーブルが接続されているCOMポート を選択して**[設定]**ボタンをクリックします。 付属のUSBローダケーブルデバイスドライバをイン ストールして、USBローダケーブルを使用する場合、** [USBローダケーブル自動選択]**ボタンをクリックする ことで、ポート番号が自動選択できます。**

# **■ 上位通信の設定手順**

**① 製品の電源をOFFします。**

- **② RS-485の結線を外します。(前面のコネクタがBC-Rに装 着されている場合は、コネクタをBC-Rから外してください)**
- **③ 製品の電源をONします。**
- **④ SLP-BCRを起動し、上位通信設定を行います。 ローダケーブルが接続されていることを確認してください。**
	- [環境設定(S)] → [上位通信設定(R)]**を選択してください。 ≫次の画面が表示されます。**

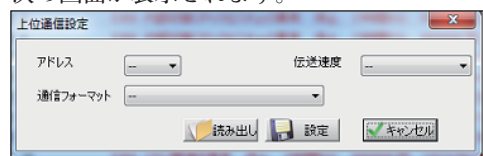

**上位通信の設定を選択して**[設定]**ボタンをクリックし てください。本体の上位通信設定を読み出したい場合 は、**[読み出し]**ボタンをクリックしてください。**

**注:設定が確定するまで電源のOFF、およびローダケー ブルの取り外しを行わないでください。 設定途中に電源を切ると異常となる場合があります。 下記の画面が表示されてから5秒以上経過したの ちに、電源のOFF、およびローダケーブルの取り 外しを行ってください。** SLP-BCR

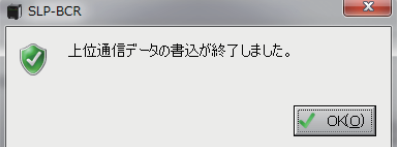

- **⑤ 製品の電源をOFFします。** 
	- **RS-485を接続します。(前面のコネクタをBC-Rに差し 込んでください)**

# **7.状態監視をするには**

# ■ **状態モニタウィンドウ**

BC-R**の状態監視を行う場合は、**SLP-BCR**の状態のモニ タウィンドウ(SLP-BCR起動時画面)を開いてください。**

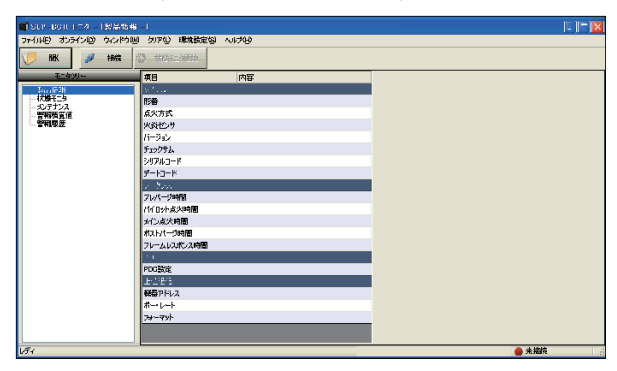

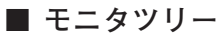

**状態監視するメニューが表示されます。**

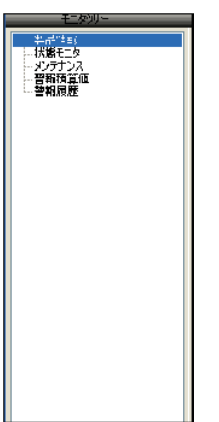

## **■ 状態監視のしかた**

**本体とローダの接続アイコンをクリックします。 本体と通信接続状態でメニューの**[オンライン(O)] → [状 態モニタ開始]**を選択するか、**[状態モニタ開始]**ボタンに より、本体の状態モニタを開始します。開始後、状態モニ タ終了まで、繰り返しデータを取り込み、表示を更新します。 メニューの**[オンライン(O)] → [状態モニタ終了]**を選択 するか、**[状態モニタ終了]**ボタンにより情報の更新を停止 し終了します。最後に読み出したデータを保持します。 本体からローダを切断する際は、 切断アイコンをクッ リクしてください。**

# ■ **BC-Rモニタ内容詳細**

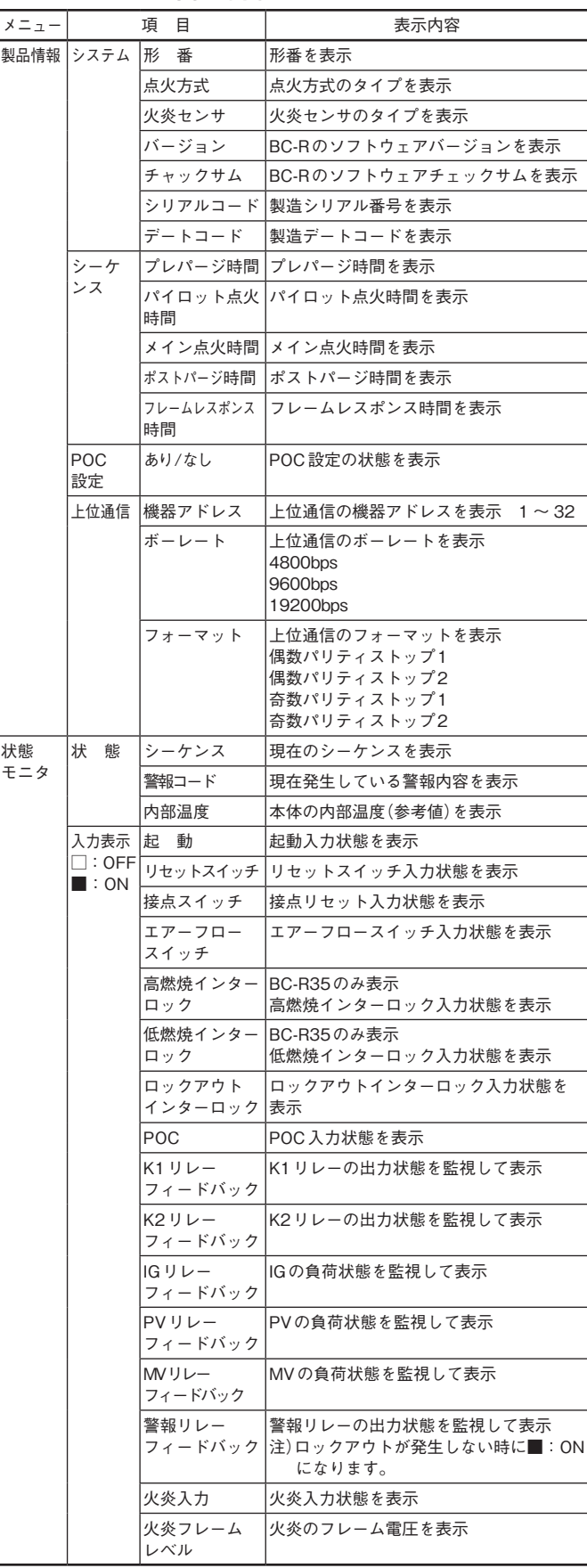

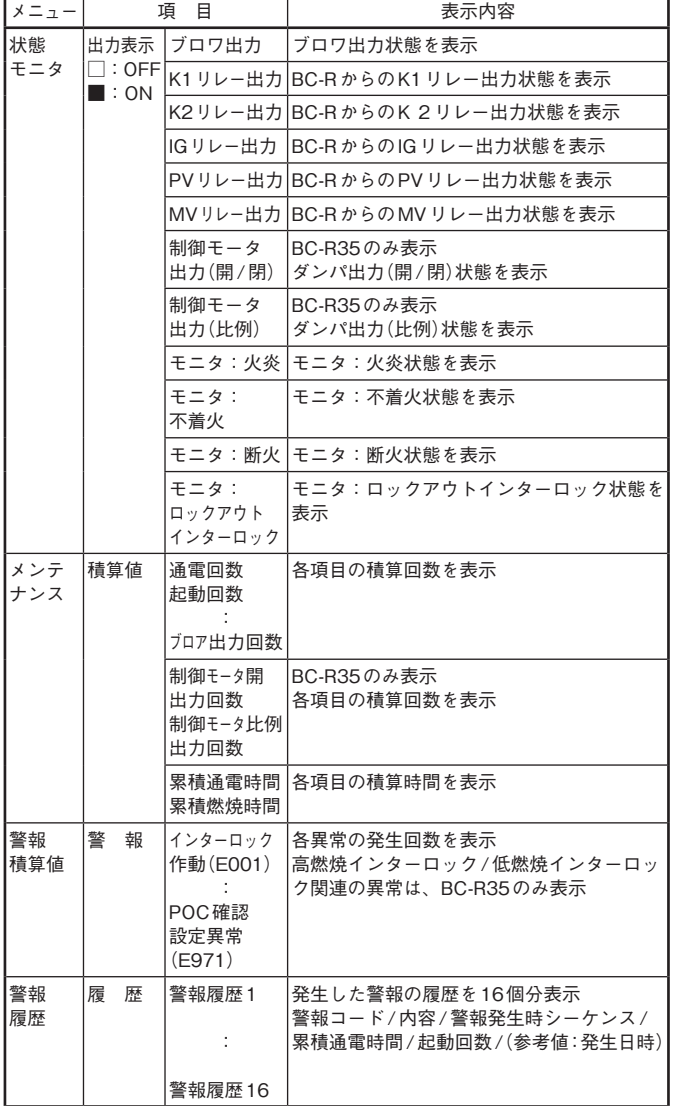

# シーケンス一覧表

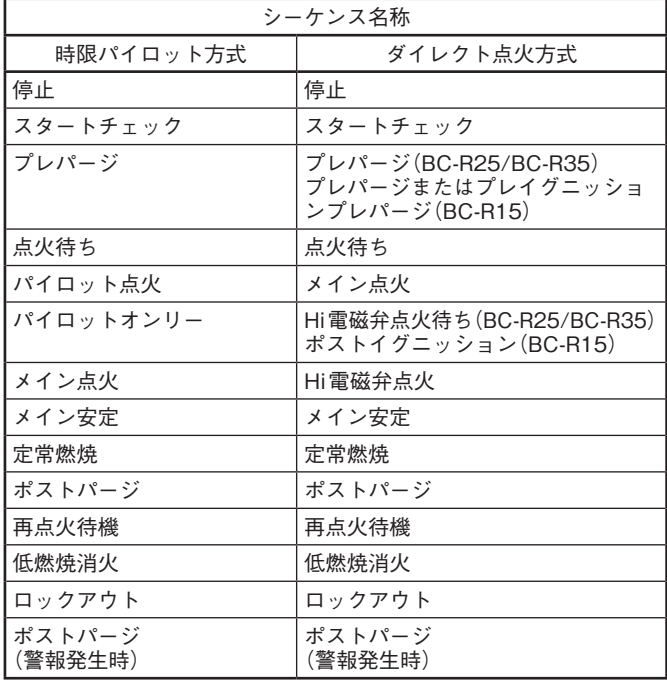

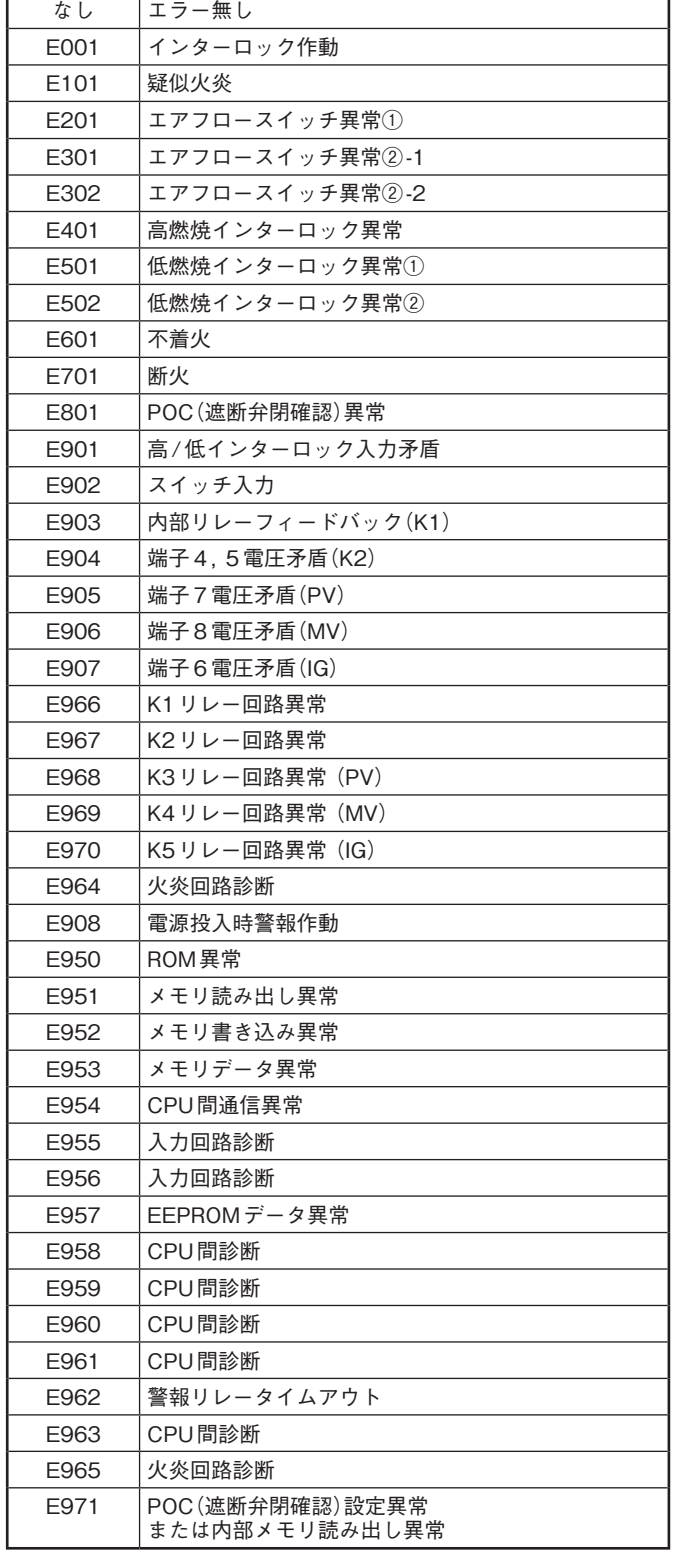

警報一覧表

コード ねんしゃ しゅうしゃ 内の容

# ■ **モニタ情報の保存/確認のしかた**

**状態モニタ終了後に、メニューの**[ファイル(F)] → [名前 を付けて保存(A)]**を選択すると、表示されている(機器か ら読み出された)状態モニタの全情報がファイルに保存で きます。**

**切断状態で、メニューの**[ファイル(F)] → [開く(O)]**を 選択、または**[開く]**ボタンで、ファイルを指定して保存 してある状態モニタの情報を表示することができます。**

# ■ **プレイバック情報**

BC-R**はロックアウト発生8.0秒前から、発生後2秒間の各 データ(プレイバック情報)を不揮発性メモリに保存して います。**SLP-BCR**のプレイバック画面で読み出し/表示 することができます。**

**プレイバック画面を開くには、**BC-R**に接続し、**BC-R**状 態モニタウィンドウで**[ウインドウ(W)] → [プレイバッ ク画面(P)]**を選択してください。**

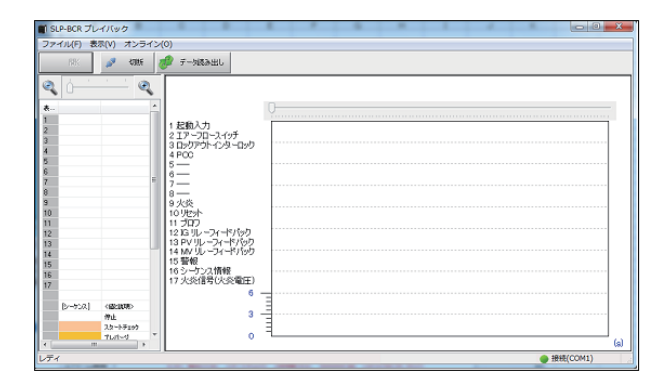

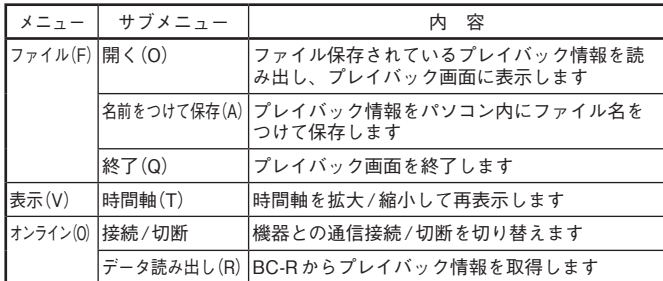

**プレイバック情報を表示するには、**BC-R**に接続した状態 でメニューの**[オンライン(O)] → [データ読み出し(R)]**を 選択して**BC-R**からプレイバック情報を取得します。読み 出しに約10秒かかります。**

#### グラフ表示される項目

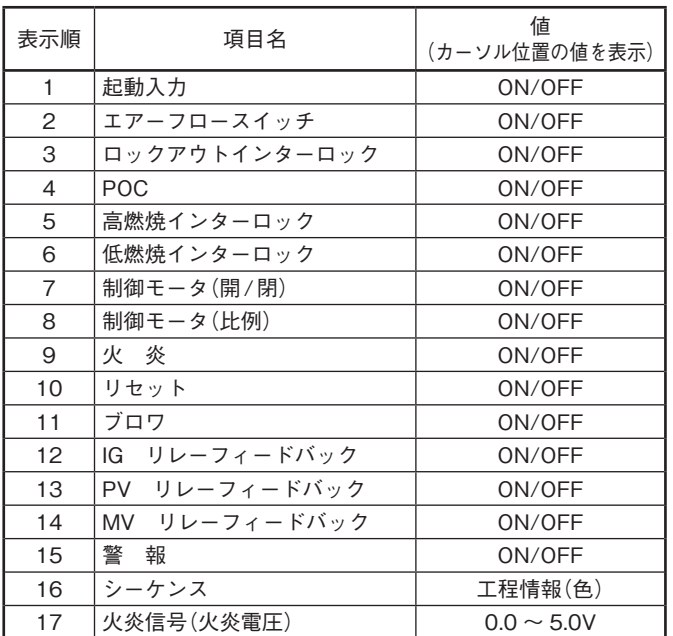

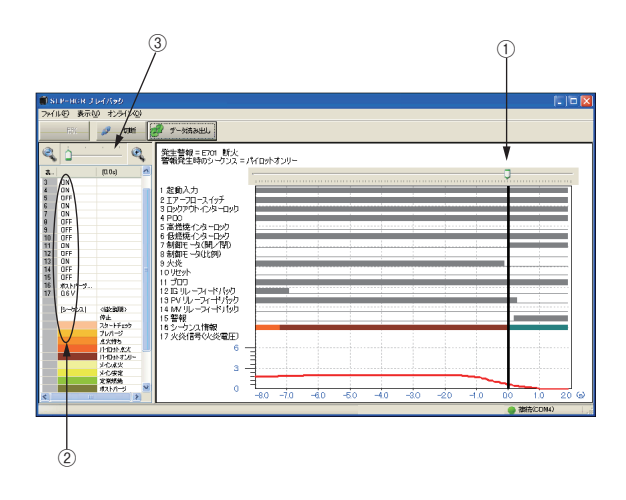

**グラフ上の①のカーソルをマウスで移動することにより、 カーソル位置の各データの値を左側の②で確認できます。 メニューの**[表示(V)] → [時間軸(T)] → [拡大]**または**[縮 小]**を選択することにより、グラフの時間軸を拡大または 縮小することができます。また、③のカーソルを左/右に 動かすことでも同様の縮小/拡大ができます。**

## ■ プレイバック情報の保存/確認のしかた

**プレイバック情報読み出し後に、メニューの**[ファイル (F)] → [名前を付けて保存(S)]**を選択すると、プレイバッ ク情報をファイルに保存できます。 メニューの**[ファイル(F)] → [開く(O)]**を選択すると、ファ イルを指定して保存してあるプレイバック情報を表示す ることができます。**

#### **取り扱い上の注意**

- BC-R内に保存されるプレイバック情報は、ロックアウ ト1回分です。次にBC-Rにロックアウトが発生すると 上書きされます。
- 製品出荷時、プレイバックデータは不定値となります。
- データ読み出し中にBC-Rのロックアウトが発生した場 合は、不定値となります。
- プレイバック情報が保存中に停電が発生した場合、その データは不定値となります。
- データ読み出し中に、SLPを強制終了した場合、次の ロックアウト時にBC-Rはプレイバック情報を保存でき なくなる可能性があります。その場合は、[データ読み 出し(R) 1を行ってBC-Rを正しい状態に戻すか、BC-R の電源を入れ直してください。

# **■ トレンドモニタ情報**

**トレンドモニタ画面で運転状態のトレンドをリアルタイ ムで記録します。**

**トレンドモニタ画面を開くには、**BC-R**に接続し、**BC-R **状態モニタウィンドウで**[ウインドウ(W)] → [トレンド モニタ画面(T)]**を選択してください。**

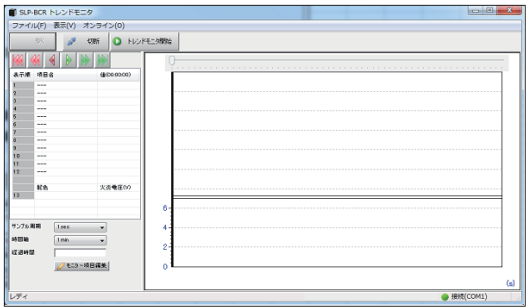

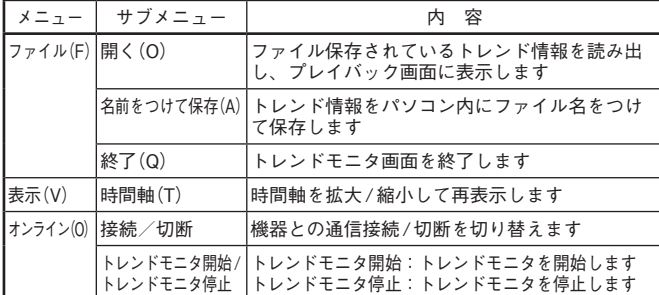

**トレンドモニタ情報を表示するには、**BC-R**に接続した状 態でメニューの**[オンライン(O)] → [トレンドモニタ開始] **を選択して**BC-R**からトレンドモニタ情報を取得します。 トレンド収集が可能な日数は、周期1sで収集したときで2 日分のデータを収集することが可能です。**

**注意:2日分(周期1sで収集時)より大きいデータを読み出 した場合、誤動作する場合があります。 (Ver 1.0.0.0 のみ)**

## **■ ファイル読み出し時間**

**保存されている収集データの読み出しに約10秒かかり ます。**

**収集データが大きい場合は、10秒以上読み出しに時間が かかる場合があります。**

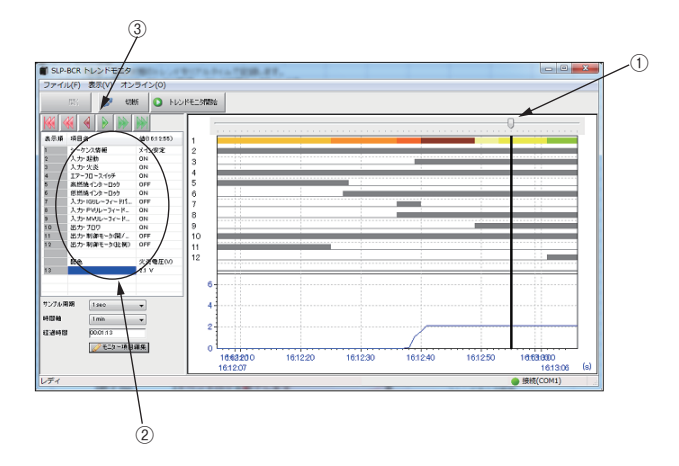

**グラフ上の①のカーソルをマウスで移動することにより、 カーソル位置の各データの値を左側の②で確認できます。 メニューの**[表示(V)] → [時間軸(T)] → [拡大]**または**[縮 小]**を選択することにより、グラフの時間軸を拡大または 縮小することができます。③のボタンをクリックすること でモニタ画面のスクロールができます。**

■ **トレンドモニタ情報を選択するには**

**トレンドモニタ画面では、12個分のトレンド情報を表示 することができます。**

**表示したい項目を選択するには**[モニタ項目編集]**ボタンを クリックし、トレンドモニタ設定画面を表示します。**

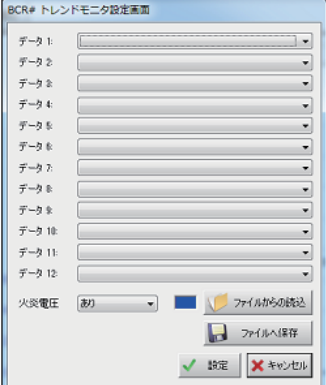

**表示する項目の選択が完了したら、**[設定]**ボタンで終了し ます。**

**また、項目を選択した設定をファイルへ保存、ファイルか らの読み込みが可能です。**

# **8. 日本語版インストール後に英語表記に切り 替えるには**

**日本語版**SLP-BCR**をインストールした後に次の手順で英 語版に切り替えることができます。**

- **①** SLP-BCR**が終了している状態で、C:\SLP-BCR フォ ルダ内の SlpBcrLoader.ini ファイルを、テキスト編集 ソフト(メモ帳など)で開いてください。**
- **② 記載されている**[Setting] RES\_LOCAL\_CODE**の 値 を、411 → 409に変更後保存してください。**

SlpBcrLoader.ini ファイル

[Setting] # Resource Language Code(Japanese : 411, English : 409) RES\_LOCAL\_CODE=411 ↓ RES\_LOCAL\_CODE=409

- **③ 再度**SLP-BCR**を起動すると、英語版**SLP-BCR**が起動 されます。 日本語版に戻すときは、**RES\_LOCAL\_CODE**の値を、 411に戻してください。**
- **取り扱い上の注意**
	- 日本語表記非対応のOSで、英語版SLP-BCRをインス トール後、RES\_LOCAL\_ CODEの値を411に変更する と、起動されたSLP-BCRの文字が正しく表記されませ ん。411に変更しないでください。

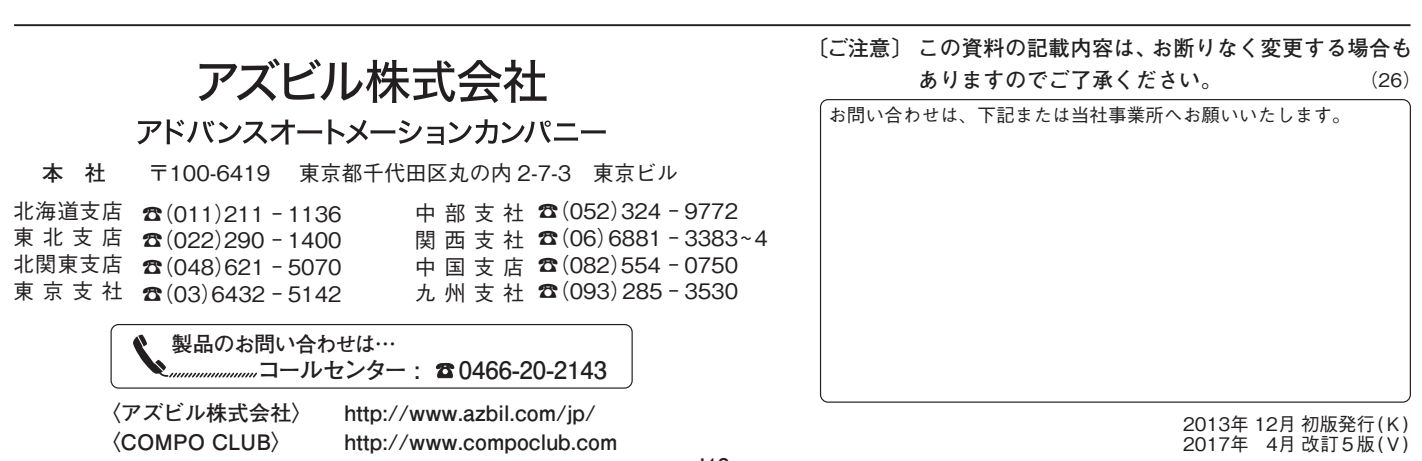

# **BC-R Series Burner Controllers SLP-BCR Smart Loader Package Installation and Usage Guide**

## **Thank you for purchasing the SLP-BCR.**

# **Please read "Terms and Conditions" from the following URL before ordering and use.**

**http://www.azbil.com/products/factory/order.html**

© 2013-2017 Azbil Corporation All Rights Reserved.

When unpacking:

Check the model number to make sure you received the correct product.

Check for any obvious damage.

Check the contents of the package against the packing list to make sure that all items are included.

Handle the BC-R and its accessories with care to prevent damage or loss of parts.

If there is some problem with your order, please contact your salesperson immediately.

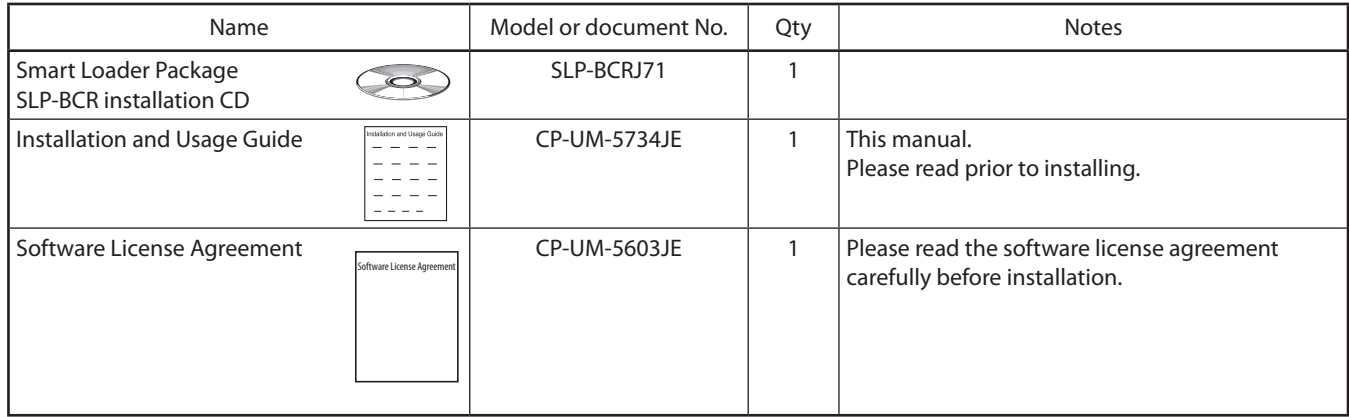

## **n** Sold separately

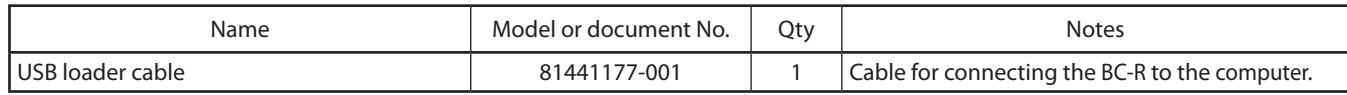

# **1. SLP-BCR system requirements**

The following system environment is required for using the SLP-BCR.

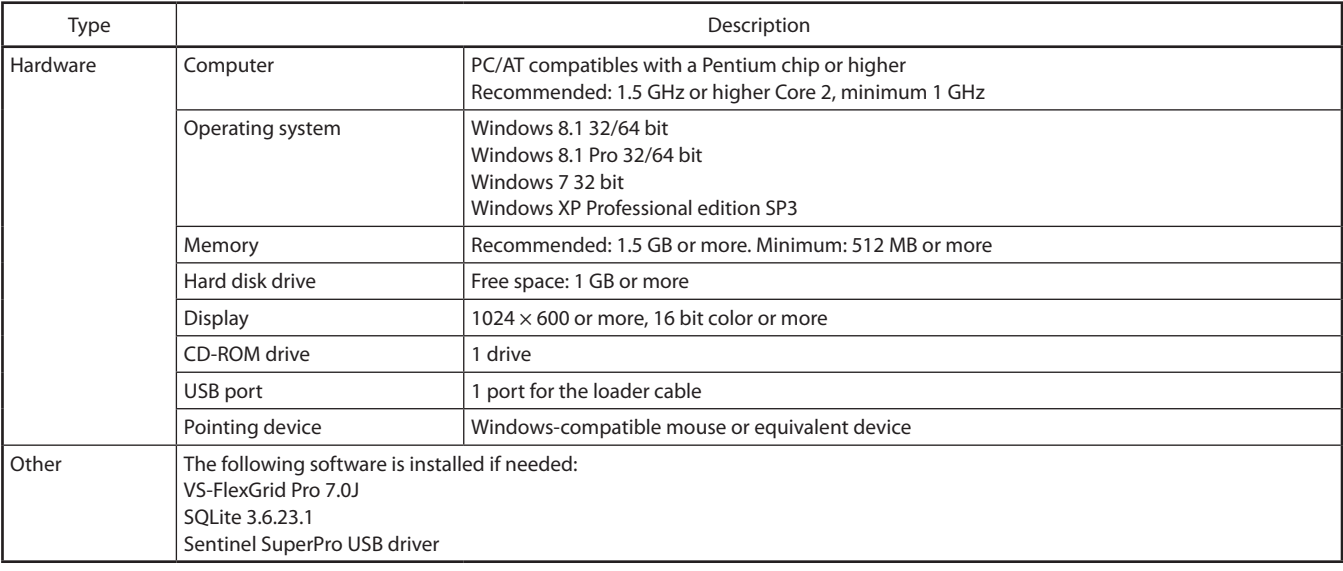

# **2. Install loader**

Install the SLP-BCR on the PC hard disk. After installation, keep the installation CD for backup. This section describes how to install the SLP-BCR on a personal computer.

# **Handling Precautions**

- The CD does not contain an operating system (OS), and cannot be used on a PC that lacks an OS.
- If you start the installer while another application is running. the installer may malfunction. Shut down other applications and then start the installer. The SLP-BCR sometimes cannot be started due to a particular combination of other applications and drivers. For details on Windows and personal computer settings, refer to the user's manuals provided with Windows and with the personal computer.
- If your operating system is Japanese Windows, install the Japanese SLP-BCR. After installing it, you can switch to the English SLP-BCR. ( $\mathbb{C}$  8. Switch to English display after installing a Japanese edition)

If your operating system is not Japanese Windows, install the English SLP-BCR.

# **■ Loader installation procedure**

- (1) Put the installation CD in the CD-ROM drive of your personal computer.
- (2) Double-click [install.exe].
	- >> The Installation Startup screen appears.

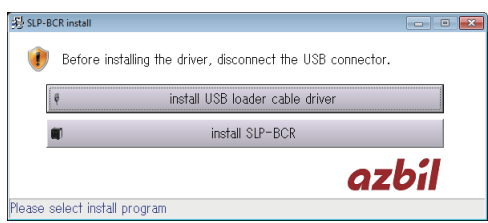

To install SLP-BCR, click [install SLP-BCR].

To install the USB loader cable driver, click [Install USB loader cable driver].

 $(\sqrt{\div}3)$ . USB loader cable device driver installation) >> The installation screen appears.

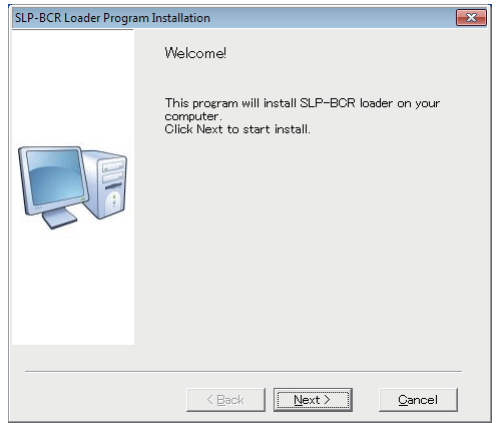

(3) Click the [Next] button.

>> The following screen appears.

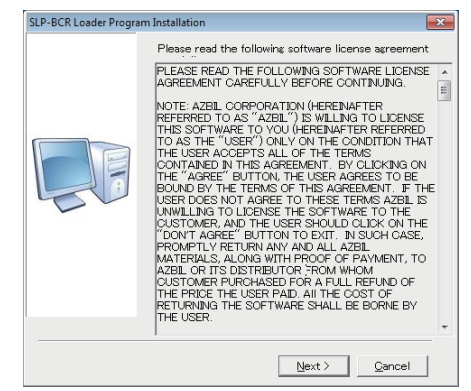

- (4)If you agree to the software license agreement and wish to install the program, click the [Next] button.
	- >> The following screen appears.

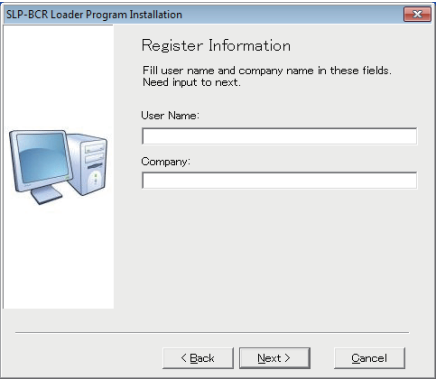

- (5) Enter a user name and a company name, and then click the [Next] button.
	- >> The following screen appears.

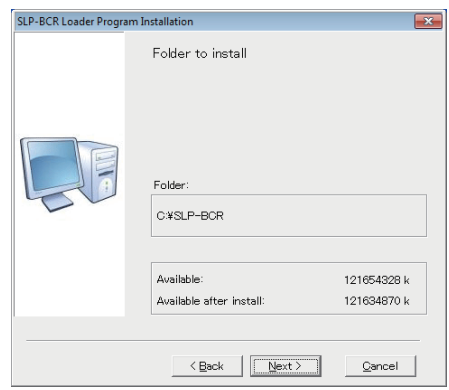

(6) The installation destination is preset. Click the [Next] button. >> The following screen appears.

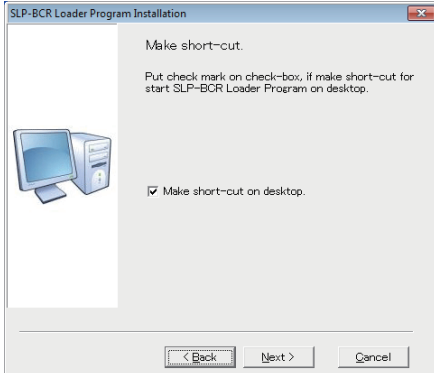

(7) If you do not wish to create a shortcut on your desktop screen, uncheck the check box, and then click the [Next] button.

If you do wish to create a shortcut on your desktop screen, leave the check box unchanged and click the [Next] button.

.>> The following screen appears.

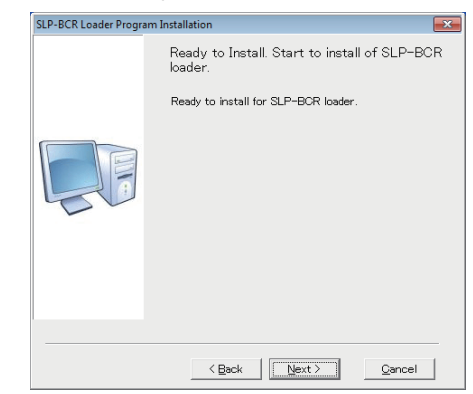

(8) Click the [Next] button.

Installation will start and complete itself.

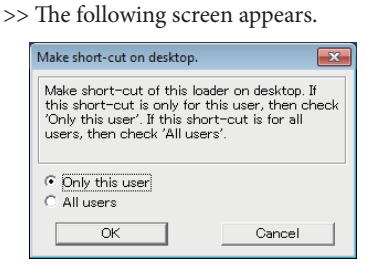

(9) If you wish to create a shortcut for a particular user only, select [Only this user] and click the [OK] button.

If you wish to create shortcuts for all users, select [All users] and click the [OK] button.

>> The following screen appears.

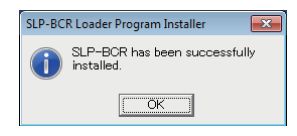

(10) Click the [OK] button. Installation is now complete.

# **■ Loader uninstallation procedure**

## **Handling Precautions**

• Close other applications first before uninstalling. Removing the driver requires restarting the computer.

#### **9 SLP-BCR uninstallation**

- (1) Go to Control Panel and select [Add or Remove Programs], and then click [Change/Remove] for the SLP-BCR Loader Program.
- (2) Uninstall according to the instructions.

#### **Handling Precautions**

• Uninstallation deletes all data in the SLP-BCR folder. Be aware that uninstallation will delete any data you have saved in the SLP-BCR folder.

# **3. USB loader cable device driver installation**

A device driver must be installed before using the USB loader cable.

Follow the procedure below to install the device driver.

# ■ Device driver installation procedure

# **Handling Precautions**

- Be sure to follow the procedure below when installing the device driver. The USB cable may not be recognized if the procedure is not followed. If the cable is not recognized, uninstall the driver and then install it again.
- • Administrator privileges on the computer are required for device driver installation. Installation should be done by the administrator or by a user who belongs to the administrator group.
- If there are multiple USB ports, connect the USB loader cable to the same port every time. If it is connected to a different port, reinstalling the driver may be necessary.
- (1) Click [install USB loader cable driver] on the Installation Startup screen. (If the Installation Startup screen does not appear, double-click the [install.exe] file on the CD-ROM) >> The following screen appears.

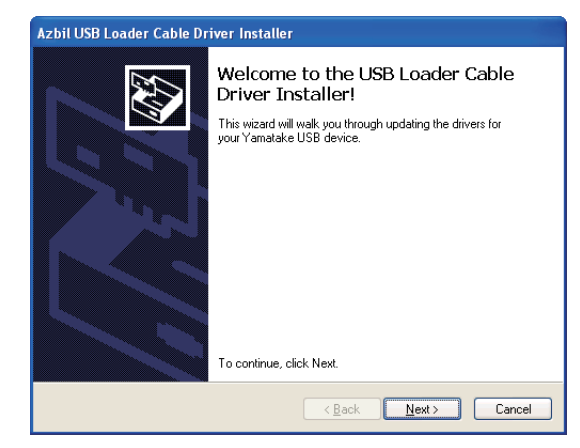

## (2) Click the [Next] button

>> The following screen appears.

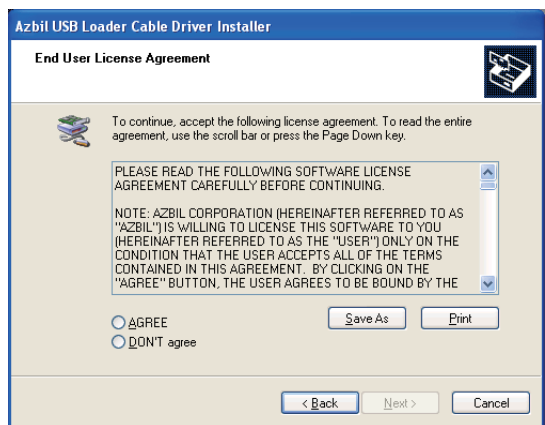

(3) If you agree to the software license agreement and wish to install the program, select [AGREE] and click the [Next] button. >> The following screen appears.

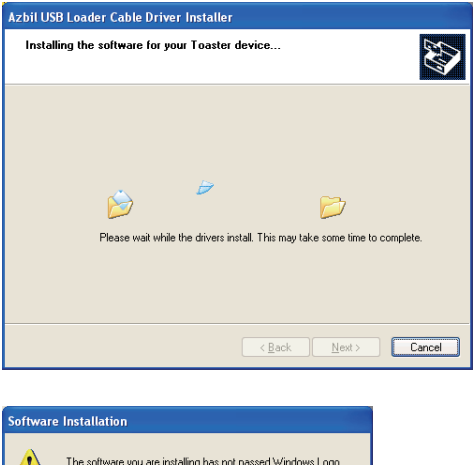

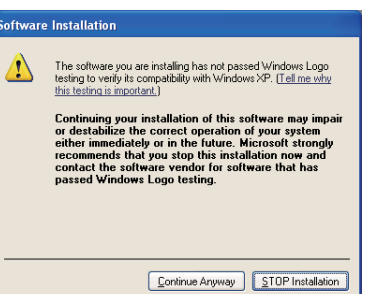

- (4) Click the [Continue Anyway] button.
	- >>After the device driver installation starts and is completed, the following screen appears:

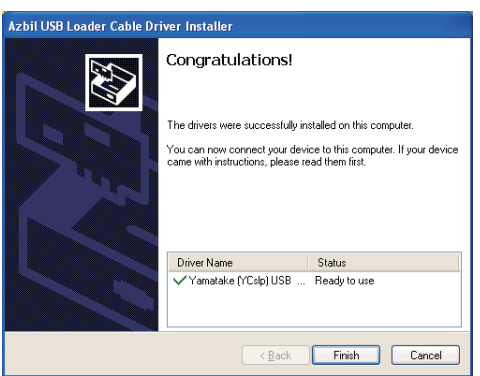

- (5) Click the [Finish] button to complete installation.
- (6) Insert the USB loader cable into the USB port.
	- >> If Windows recognizes the USB loader cable, the following is displayed in the task tray: (In some cases, depending on the Windows environment, it may not appear.)

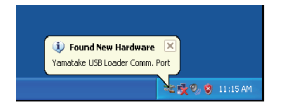

>> The driver installation wizard appears.

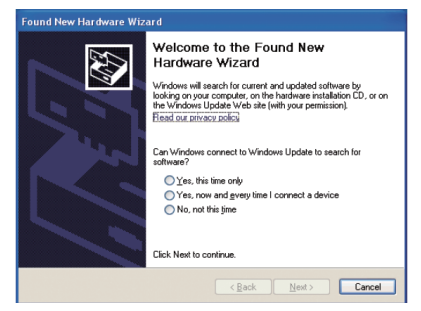

(7) Select [No, not this time] and click the [Next] button.

(8) For the location of the device driver to be installed, select [Install the software automatically (Recommended)] and the [Next] button.

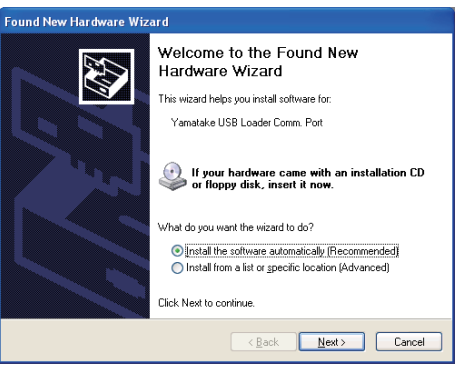

>>Retrieval of the device driver starts.

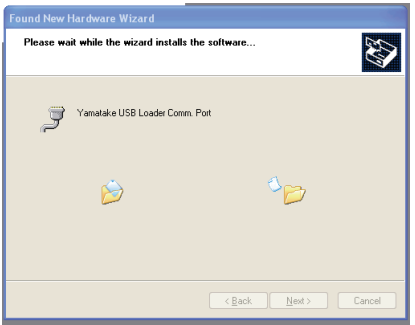

>>When the device driver is found, the following window appears:

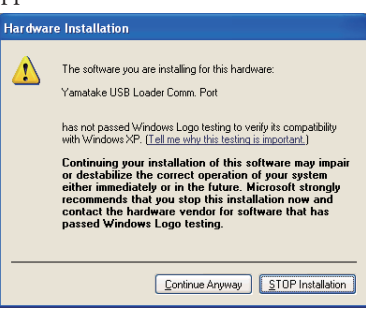

(9) Click the [Continue Anyway] button. >>Installation of the device driver starts

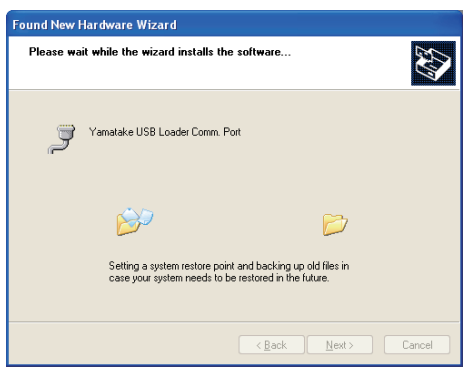

>>When the device driver installation is complete, the following window appears:

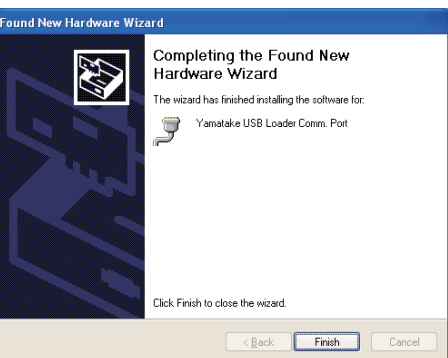

#### (10) Click the [Finish] button.

>>When the installation is complete, the notification shown below appears in the task tray, and Windows will now correctly recognize the USB loader cable.

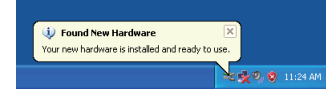

(11) Select [Control Panel]  $\rightarrow$  [System]  $\rightarrow$  [Hardware]  $\rightarrow$  [Device Manager], and find the port number for the Azbil USB Loader Comm. Port from [Ports (COM & LPT)].

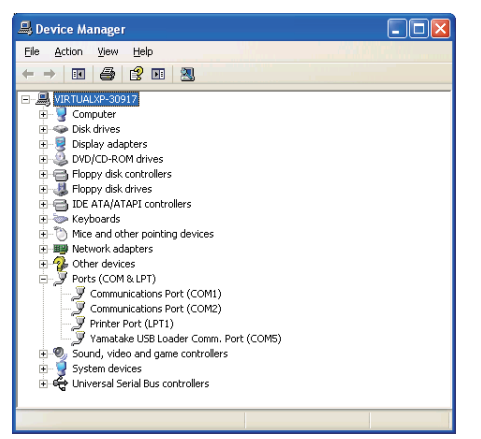

# ■ USB loader cable device driver uninstallation **procedure**

## **Handling Precautions**

- Close other applications first before uninstalling. Removing the driver requires restarting the computer.
- (1) Go to Control Panel and select [Add or Remove Programs] and then Yamatake (YCslp) USB (xx/xx/xxxx), or [Programs and Features] and then Windows Driver Package Prolific (Ser2pl64) Ports (xx/xx/xxxx). Click the [Change/Remove] or [Uninstall/Change] button.
- (2) Uninstall the program according to the instructions.

# **4. Starting and quitting the loader**

# **n** Loader start procedure

- (1) Click the [Start] button in the lower part of the screen, and  $select [Programs] \rightarrow [SLP] \rightarrow [SLP-BCR]$ .
	- >>The loader starts up and the menu window is displayed.

## **E** Note

• For operating system details and mouse setup, refer to the user manuals provided with Windows.

## **n** Quitting the loader

Click the  $\blacktriangleright$  icon in the upper right of the window. Selecting [File]  $\rightarrow$  [Quit] gives the same result.

## **Handling Precautions**

• Communication with the BC-R may on occasion be lost due to electrical noise, etc. In such cases, restart the SLP.

# **5. Menu configuration**

■ Monitor screen and menu configuration list

Starting SLP-BCR displays the following screen.

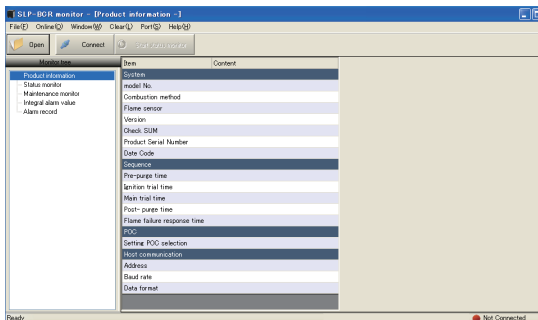

Icon list

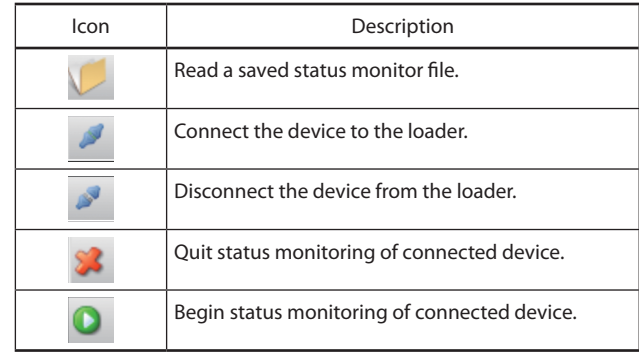

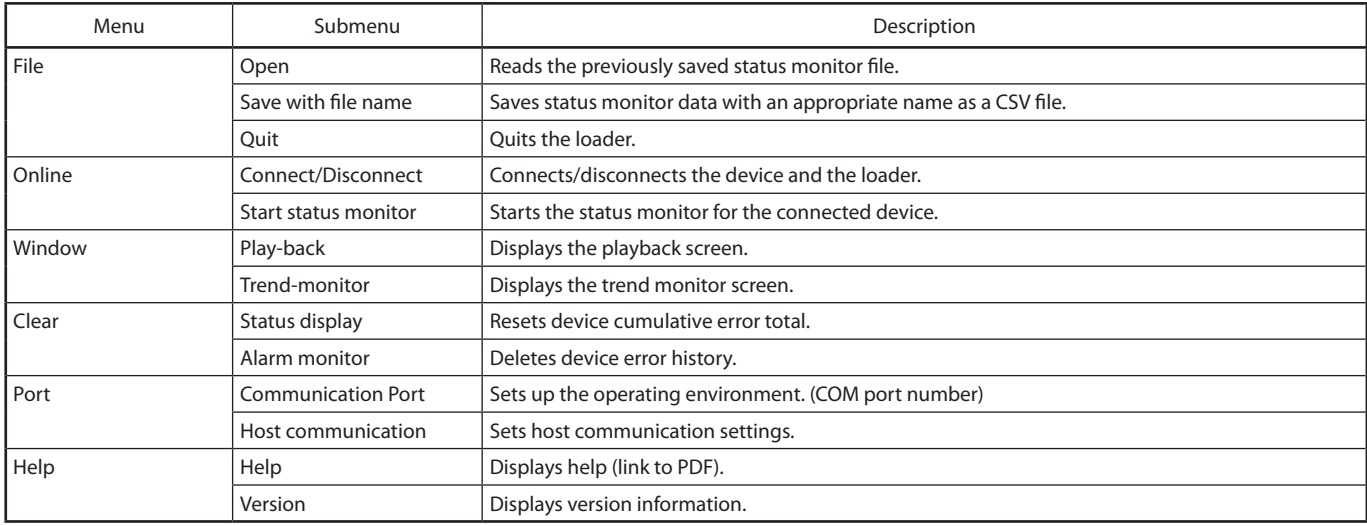

# **6. Environment setup**

# **n COM** port setting

Select [Port]  $\rightarrow$  [Communication Port].

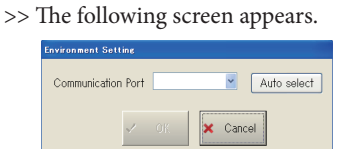

Select the COM port that the loader cable is connected to, and click the [OK] button.

If the provided USB loader cable device driver is installed, and the USB loader cable is being used, clicking the [Auto select] button will automatically select the port number.

# $\blacksquare$  **Host communication setup procedure**

- (1) Turn the product's power off.
- (2) Detach the RS-485 connection. (If the connector on the front panel is attached to the BC-R, disconnect it.)
- (3) Turn the product's power on.
- (4) Start the SLP-BCR and set up the host communication. Check that the loader cable is connected.

## Select [Port]  $\rightarrow$  [Host communication].

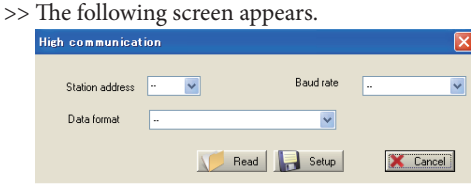

Select the settings for host communication and click the [Setup] button. If you wish to read the device's host communication settings, click the [Read] button.

Note: Please do not perform OFF of a power supply, and removal of a cable until a setup is decided. It may become unusual if the power is turned off in

the middle of a setting.

After the following screen is displayed and 5 seconds or more pass, please perform OFF of a power supply, and removal of a cable.

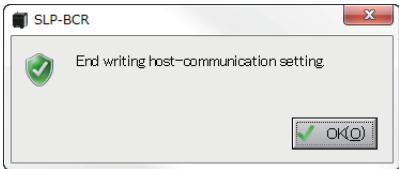

(5) Turn the product's power off.

Connect the RS-485. (Insert the connector into the front panel of the BC-R.)

# **7. Monitoring the device's status**

## **n** Status monitor window

To monitor the status of the BC-R, open the SLP-BCR status monitor window (SLP-BCR startup screen).

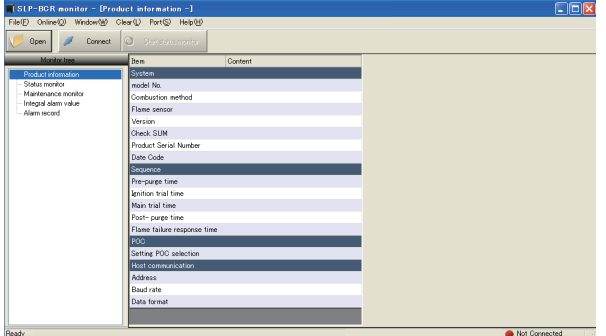

# **n** Monitor tree

The status monitoring screen appears.

![](_page_18_Picture_6.jpeg)

## $\blacksquare$  Status monitoring method

Click the device-loader connection icon.

With communications with the device enabled, start status monitoring of the device by selecting [Online]  $\rightarrow$  [Start status monitor] from the menu, or by clicking the [Start status monitor] button. After monitoring starts and until it ends, data is repeatedly acquired to update the display.

To stop the updating of the data, select [Online]  $\rightarrow$  [End status] monitor] from the menu, or click the [End status monitor] button. The most recently read data is saved.

Click the  $\blacktriangleright$  disconnect icon to disconnect the device from the loader.

# **n** BC-R monitor details

Product

![](_page_18_Picture_384.jpeg)

![](_page_19_Picture_501.jpeg)

## Sequence list

![](_page_19_Picture_502.jpeg)

# Alarm list

![](_page_19_Picture_503.jpeg)

## n **How to save / check monitor information**

After quitting status monitoring, you can save all displayed (read from the device) status monitoring information in a file by selecting [File]  $\rightarrow$  [Save with file name] from the menu. While disconnected, you can display previously saved status monitoring information by selecting [File]  $\rightarrow$  [Open] from the menu, or by clicking the [Open] button, and specifying the file.

## **n** Playback information

The BC-R saves data (called "playback information") covering the period from 8 seconds before to 2 seconds after lockout. This can be read/displayed on the SLP-BCR playback screen.

To open the playback screen, select [Window]  $\rightarrow$  [Play-back] in the BC-R status monitoring window.

![](_page_20_Figure_5.jpeg)

![](_page_20_Picture_388.jpeg)

To fetch and display BC-R playback information, while connected to the BC-R select [Online]  $\rightarrow$  [Read Data]. Readout of the information takes approx. 10 seconds.

#### Items displayed in graph

![](_page_20_Picture_389.jpeg)

![](_page_20_Figure_10.jpeg)

You can drag the slider (1) along the graph with the mouse and check the cursor position data values at (2) on the left.

The graph's time axis can be enlarged or reduced by selecting [Visible]  $\rightarrow$  [Time-axis]  $\rightarrow$  [Up] or [Down] from the menu. You can also cause it to enlarge/reduce in the same way by moving the slider on the left side (3) to the left or right.

## ■ How to save/check playback information

After reading playback information, you can save it to a file by selecting [File]  $\rightarrow$  [Save with file name].

You can display saved playback information by selecting [File]  $\rightarrow$ [Open] from the menu and specifying the file.

## **Handling Precautions**

- • Playback information for **one** instance of lockout can be saved in the BC-R. A subsequent lockout of the BC-R will overwrite the previous data.
- When the product is shipped the playback data values are not defined.
- If lockout of the BC-R occurs while data is being read, the playback data will not be reliable.
- If a power failure occurs while the playback data is being saved, the data will not be reliable.
- If SLP is terminated while reading data, BC-R may not keep playback information when next lockout occurs. In that case, execute [Read data] to reset BC-R to normal condition, or restart BC-R.

## **Trend monitor information**

Trend monitor data can be recorded operation status in real time. To open the trend monitor screen, select [Window]  $\rightarrow$  [Trend monitor] in the BC-R status monitoring window.

![](_page_21_Figure_2.jpeg)

![](_page_21_Picture_213.jpeg)

To fetch and display BC-R trend monitor information, while connected to the BC-R select [Online]  $\rightarrow$  [Start monitor/Stop monitor]. With a 1 s data collection cycle, 2 days of trend data can be collected.

Note: Readout of more than 2 days of data (collected at a 1 s cycle) may cause an error. (in Ver 1.0.0.0 only).

## **n** File read time

Approximately 10 seconds is required to read collected data which has been saved.

Large volumes of collected data may require longer than 10 seconds to read.

![](_page_21_Figure_9.jpeg)

You can drag the slider (1) on the graph with the mouse and check the cursor position data values at (2) on the left.

You can enlarge or reduce the time axis of the graph by selecting [Visible]  $\rightarrow$  [Time-axis]  $\rightarrow$  [Up] or [Down] from the menu. To scroll the monitor display, click one of the buttons (3).

## ■ Selecting trend monitor information

Twelve types of trend monitor data can be displayed on the trend monitor screen.

Click the [Edit monitor item] button to select the data you want to display. The trend monitor setup screen appears.

![](_page_21_Picture_214.jpeg)

Click the [Setup] button after you have completed selecting items to display.

Also, you can save the settings for the selected items to a file, and read saved settings from a file.

# **8. Switching to English display after installing a Japanese edition**

You can switch to an English display after installing the Japanese edition of SLP-BCR by using the following procedure.

- (1) Ensure that the SLP-BCR is not running, and open the SlpBcrLoader.ini file in the C:\SLP-BCR folder with a text editor (e.g., Notepad).
- (2) Under [Setting], change the RES\_LOCAL\_CODE value from 411 to 409 and then save the file.

```
SlpBcrLoader.ini file
[Setting]
# Resource Language Code (Japanese: 411, 
English: 409)
RES_LOCAL_CODE=411
 \downarrowRES_LOCAL_CODE=409
```
(3) When you restart SLP-BCR, the English language version will appear.

To return to the Japanese version, change the RES\_LOCAL\_ CODE value back to 411.

# **Handling Precautions**

• If an English language version of SLP-BCR is installed on a non-Japanese operating system, and you change the RES\_ LOCAL\_CODE value to 411 and start up the SLP-BCR, the characters will not be displayed correctly. In this case do not change the setting to 411.

![](_page_23_Picture_0.jpeg)

# **Azbil Corporation**<br>Advanced Automation Company

1-12-2 Kawana, Fujisawa Kanagawa 251-8522 Japan

URL: http://www.azbil.com

Specifications are subject to change without notice. (09)